وزارت امور اقتصادی و دارایی

بازمان امور مالياق كثور

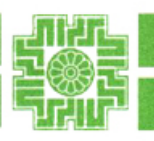

**سال تولید، پشتیبانی ها، مانع زدایی ها**

ISO 9001-2008

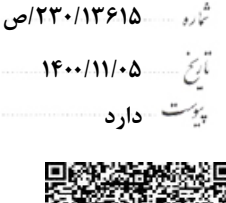

معاونت د.<sub>آمد</sub>ی<sub>کی م</sub>اراتی

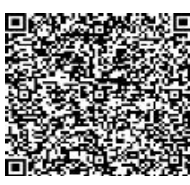

**بسمه تعالی**

**جناب آقای عبداللهی**

**رئیس محترم اتاق تعاون ایران**

با سلام و احترام؛

همانگونه که استحضار دارید، در راستای تکریم مودیان محترم مالیاتی و تسهیل فرآیند ابلاغ اوراق مالیاتی، سازمان امور مالیاتی کشور اقدام به الکترونیکی سازی ابلاغ اوراق مالیاتی نموده است. به پیوست بروشور راهنمای ابلاغ الکترونیکی اوراق مالیاتی شامل اطلاعات مربوط به شیوه ثبت درخواست بهره مندی از این خدمت، مقررات ابلاغ الکترونیکی و چگونگی آن، جهت استحضار ارسال می گردد. خواهشمند است دستور فرمایید این بروشور از طریق وبگاه، شبکه های اجتماعی و سایر مسیرهای موجود در دسترس اعضاء محترم آن مجموعه قرار داده شود.

محود مستحى حواق درآمدهای ماه

ورود به دبیرخانه **شماره: ١١٠/٠٠/١٠٧**٥٣ تاق تعاون ایران  $14.111/19$ تاريخ:

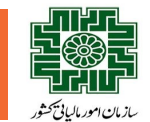

# **آنچه باید از ابالغ الکترونیک بدانیم**

به منظور تکریم مؤدیان محترم مالیاتی، کاهش ترددهای غیرضروری، تسهیل پیگیری امور ایتمندی از خدمات سازمان امور مالیاتی کشور، با استناد به قانون مالیاتهای مستقیم و سایر قوانین موضوعه کشور، طرح ابلاغ الکترونیکی اوراق مالیاتی در سازمان امور سلع ادارات امور مالیاتی سراسر کشور به اجرا درآمده است. شما مـؤدی محترم مالیاتی می توانید بـا **استفاده از این راهنما، از خدمات ابالغ الکترونیکی مذکور بهره مند شوید.** 

#### **برای بهره مندی از مزایای ابالغ الکترونیک چه باید کرد؟**

استفاده از خدمات <mark>ابلاغ الکترونیک اوراق مالیاتی منوط به ارائه "درخواست ابلاغ الکترونیک" از سوی مؤدیان، سازمان استان استرالیاتی استان الکترونیک سازمان امور مالیاتی" به</mark> **نشانی ir.gov.tax .My وارد شده و درخواست خود را ثبت کنید.**

### **مراحل ثبت درخواست بهره مندی از خدمات ابالغ الکترونیک:**

### **الف: اشخاص حقیقی**

**- اگر مودی مالیات بر درآمد صاحبان مشاغل هستید و قبالً در نظام مالیاتی ثبت نام کرده اید، به " درگاه ملی خدمات مالیاتی" به نشانی ir.gov.tax .My( شکل شماره 1( مراجعه کنید. بـا وارد**  کردن نام کاربری و کلمه عبور ثبت نام خود، به حساب کاربری تان وارد شوید. پس از ورست به این این از این ان اس ازی ابلاغ الکترونیک" کلیک نمایید. چنانچه قبلاً در نظام مالیاتی ثبت نام نکرده باشید، در قسمت "ثبت نام"، کد ملی و شماره همراه خود را وارد نمایید تا ثم سریع شماری بار می استان اسری بورود به حساب کاربری) به شماره همراه اعلامی ثبت شده **ارسال شود. در حساب کاربری خود می توانید با انتخاب گزینه "فعال سازی ابالغ الکترونیک" )شکل شماره 2(، خدمات ابالغ خود را برای اوراق مختلف خود فعال نمایید.**

#### **ب: اشخاص حقوقی:**

**- اگر مودی مالیات بردرآمد اشخاص حقوقی هستید و قبالً در نظام مالیاتی ثبت نام کرده اید، به " درگاه ملی خدمات الکترونیک" به نشانی ir.gov.tax .My مراجعه کنید. با وارد کردن نام و کلمه**  عبور ثبت نام، به حساب کاربری خود وارد شوید. در مرحله بعد بر روی دکمه فال سازی ابلاغ الکترونیک کلیک قال الکترین اله الکتر الکت الت الله نکرده اید، ابتدا با مراجعه به آدرس فوق، این مواجعه به آدرس فوق، **در قسمت "ثبت نام اشخاص حقوقی"، نسبت به ثبت نام اقدام و همزمان درخواست خود برای فعالسازی ابالغ الکترونیک را نیز ثبت نمایید.** 

نکته مهم: صرفاً یک بار فعال سازی ابلاغ الکترونیک برای هر مودی کفایت دارد. بنابراین اگر قالی تو این این او هر یک از منابع مالیاتی فعال کرده باشید، تمامی اوراق **صادره در منابع مختلف مالیاتی به طور الکترونیک برای شما ابالغ خواهد شد.**

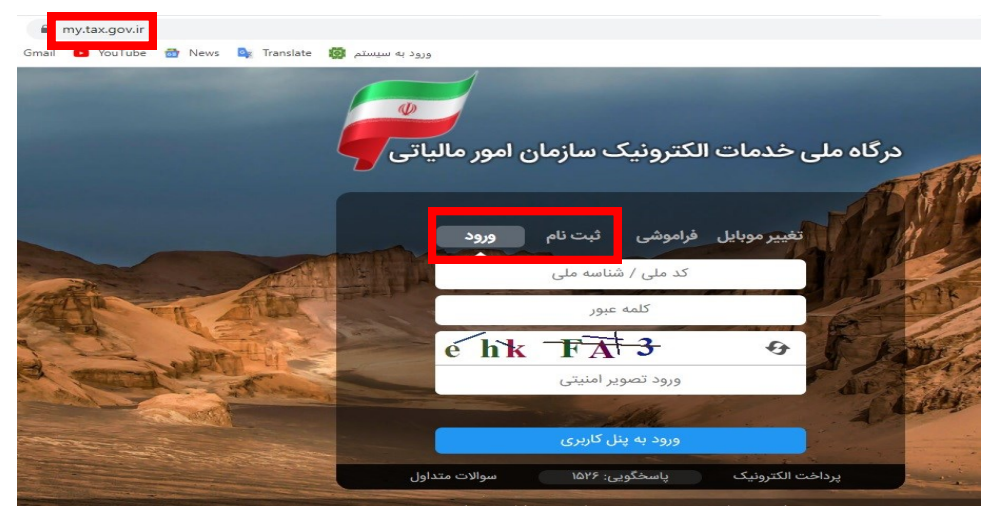

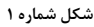

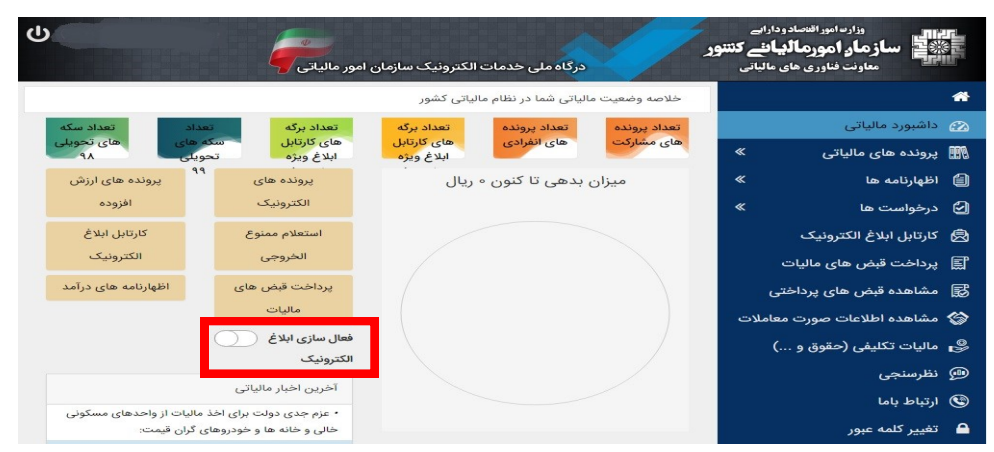

**شکل شماره 2**

پس از کلیک بر روی دکمه "فعال سازی ابلاغ الکترونیک، (شکل شماره ۲)، برگه "درخواست استفاده خدمات الکترونیکی ابلاغ و مدیریت درخواستها" (شکل شماره ۳) برای شما **باز می شود. با فشردن گزینه های ذیل و تایید آن، ابلاغ الکترونیک برای شما فعال شده و اوراق مالیاتی که از این تاریخ به بعد صـادر مـی شـونـد در "کـارتـابـل ابـلاغ الکترونیک" )شکل شماره 4( شما قرار خواهند گرفت.**

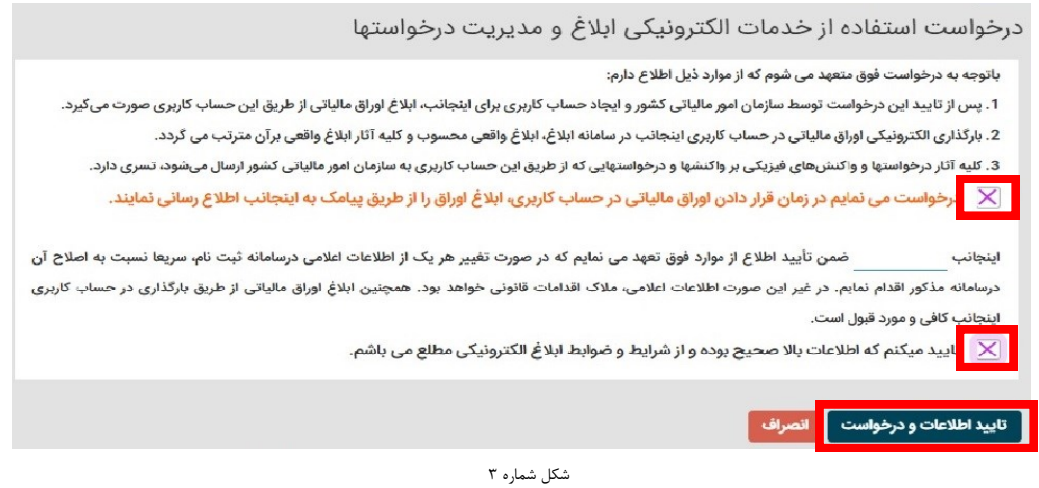

## **ابالغ الکترونیکی چگونه انجام می شود؟**

**پس از فعال شدن خدمت ابالغ الکترونیک، تمامی اوراق مالیاتی تشخیص/مطالبه، قطعی، دعوت به هیات های حل اختالف مالیاتی و آراء هیات های مذکور، که در سـامـانـه هـای**  سازمان امور مالیاتی کشور برای پرونده های مالیاتی عملکرد، ارزش افزوده، حقوق و تکلیفی و املاک اجاری شما صادر می شود (در آینده نزدیک، تمامی اوراق مالیاتی) به <sup>ص</sup>ـورت خودکار بر روی حساب کاربری شما بارگذاری و همزمان پیامک اطلاع رسانی شما ارسال خواهد شد. در این مرحله از طرح ابلاغ الکترونیک شما ظرف یک هفته **از ت**ـاریـخ **دریافت پیامک مذکور فرصت دارید تا جهت رویت اوراق خود به حساب کاربری مراجعه نمایید. پس از ورود به حساب کاربری، با کلیک بر روی "کارتابل ابلاغ الکترونیک"، می توانید** لیست اوراق بارگذاری شده در حساب خود را مشاهده کرده و برگه مورد نظر خود را انتخاب کنید. چنانچه ظرف یه عه مساب کاربری خود مراجعه نکرده و بـرگــه خـود را مشاهده ننمایید، برگه از" کارتابل ابلاغ الکترونیک" خارج و برای شما قابل مشاهده نخواهد بود. در این صورت می بایست منتظر باشید تا برگه به روال دستی به شما ابلاغ شود. **در این مرحله از طرح ابالغ الکترونیک رویت برگه در حساب کاربری توسط شما در حکم ابالغ محسوب می شود. بنابراین مهلت های قانونی شما برای واکنش به اوراق مالیاتـی )ثبت اعتراض، تمکین، پرداخت مالیات و...( از تاری رویت برگه توسط شما آغاز می شود.** 

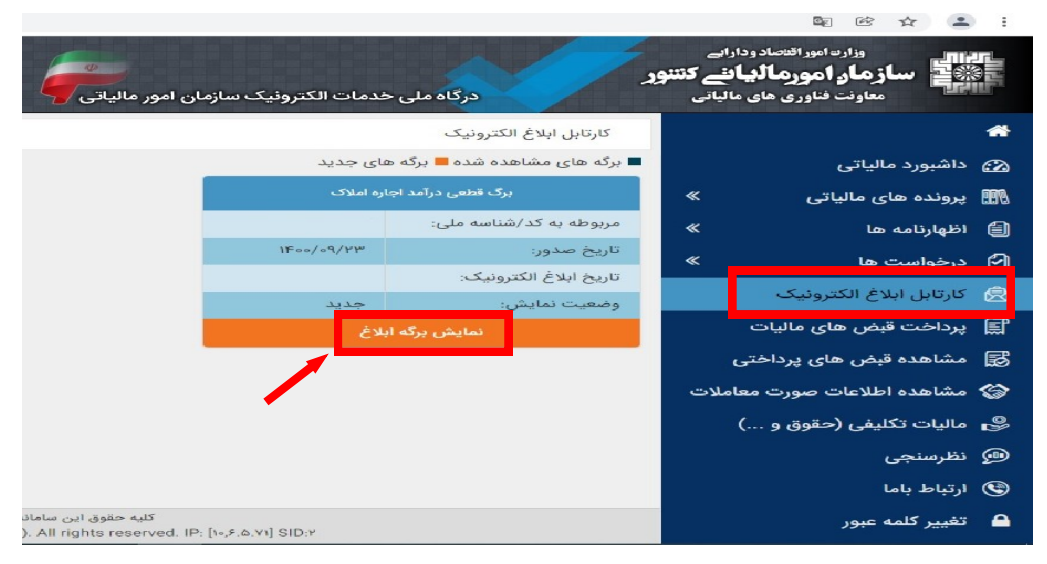

**شکل شماره 4**